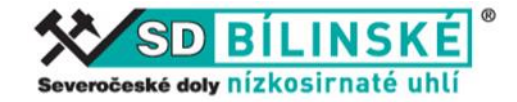

# **Elektronické poukázky**

## **aplikace SD Seřadiště Truck & Trace**

Nasazením nové aplikace SD Seřadiště Truck & Trace, doplňujeme stávající systém seřadiště a distribuce osových poukázek o možnost využití poukázky elektronické prostřednictvím chytrých telefonů. *(současný systém seřadiště, platnost poukázek atd. zůstává nezměněn)*

Řidič s elektronickou poukázkou nemusí na seřadišti vystupovat z vozidla. Vše od vjezdu na seřadiště až k příjezdu k nakládce ovládá ze svého mobilního telefonu. Aby této možnosti mohl využít, stačí znát jen celé číslo poukázky a PIN k dané poukázce *(papírovou poukázku nepotřebuje)*. Tyto informace by měl obdržet od svého obchodního partnera, který si u něj dopravu objednal.

PIN je vygenerován v aplikaci WebCarbon ke každé osové poukázce při naplánování na konkrétní den. *(pozn.: při použití PIN se v podstatě každá poukázka stává poukázkou elektronickou a nezáleží na tom, zda je vytištěna v papírové formě nebo ne)* 

# **Dbejte na to aby se PIN s číslem poukázky nedostal do neoprávněných rukou !!!**

Postup pro použití elektronické poukázky:

Aplikace je plně funkční přes webové rozhraní a nikde se nic neinstaluje.

Stačí jen v mobilním telefonu (tabletu atd.) zadat do internetového prohlížeče adresu <https://tt.sd-portal.cz/> tím spustíte vstupní obrazovku aplikace (obr.1)

#### **1. vstupní obrazovka**

Vyplňte požadované informace a stiskněte tlačítko |**OK**|

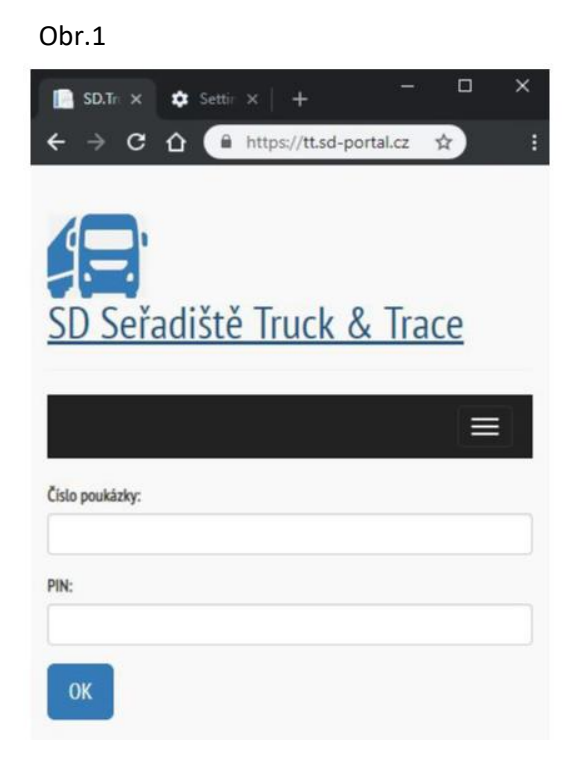

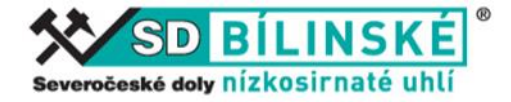

#### **2. Základní informace o poukázce** (obr.2)

Zde se nabízí dvě možnosti :

a) - zastavte vozidlem na vyznačeném místě před vjezdovou závorou seřadiště tak aby mohla být kamerou načtena SPZ Vašeho vozidla. Stiskněte zelené tlačítko |**Otevřít závoru vjezd na seřadiště**|*(toto tlačítko se zobrazí pouze v případě, že je poukázka naplánována na aktuální den)*. Kamera načte SPZ a závora se otevře.

b) – kdykoliv než přijedete před seřadiště stiskněte modré tlačítko |**Doplnit / Změnit údaje**| zobrazí se pole kde doplníte požadované informace zejména SPZ vašeho vozidla (obr.3). Po vyplnění stiskněte tlačítko |**Uložit**|. Až později přijedete na vyznačené místo před vjezdovou závoru seřadiště, zastavte a vyčkejte (systém ověří Vámi zadanou SPZ s SPZ na vozidle) a automaticky otevře závoru.

*Poznámka: stejná SPZ může být přiřazena pouze k jedné nenaložené poukázce*

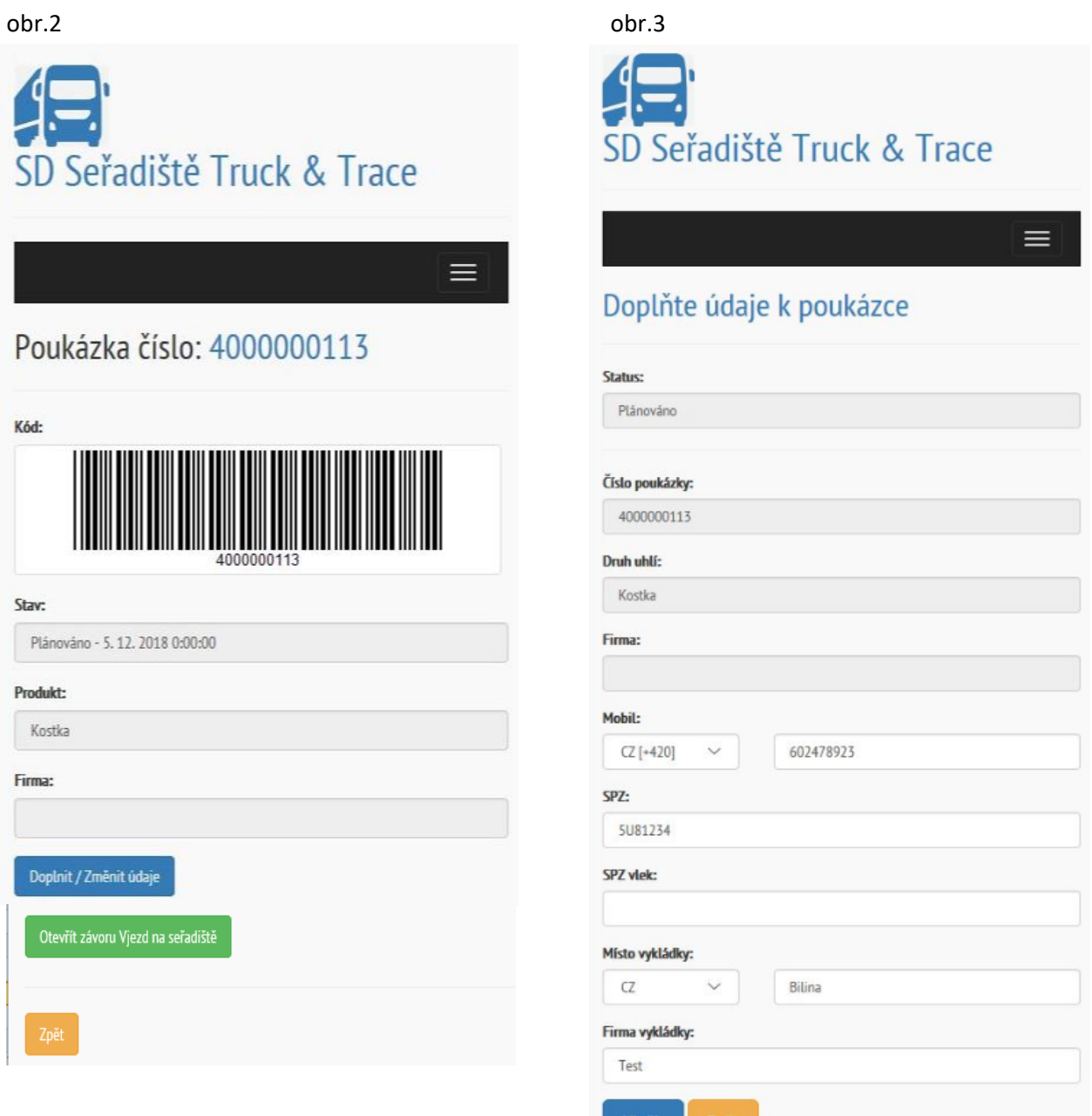

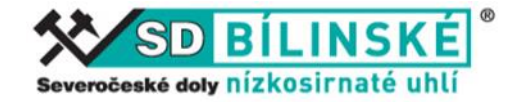

### **3. Vjezd na seřadiště**

Aplikaci není nutné po vjezdu na seřadiště zavírat. Nechte ji otevřenou a informace na obrazovce se vám budou průběžně aktualizovat.

Po vjezdu na seřadiště se obrazovka zaktualizuje (jste na seřadišti bez registrace) zpřístupní se další tlačítko |**Registrace poukázky**|(obr.4), stiskem tohoto tlačítka si na další obrazovce (obr. 5) doplňte nebo upravte požadované údaje. Teprve až stiskem tlačítka |**Uložit**| budete zařazeni do fronty.

Pokud chcete seřadiště opustit, najeďte před nouzovou závoru a použijte tlačítko |**Otevřít závoru Nouzový odjezd ze seřadiště**| Poukázka bude vrácena zpět do původního stavu, jako byla před vjezdem.

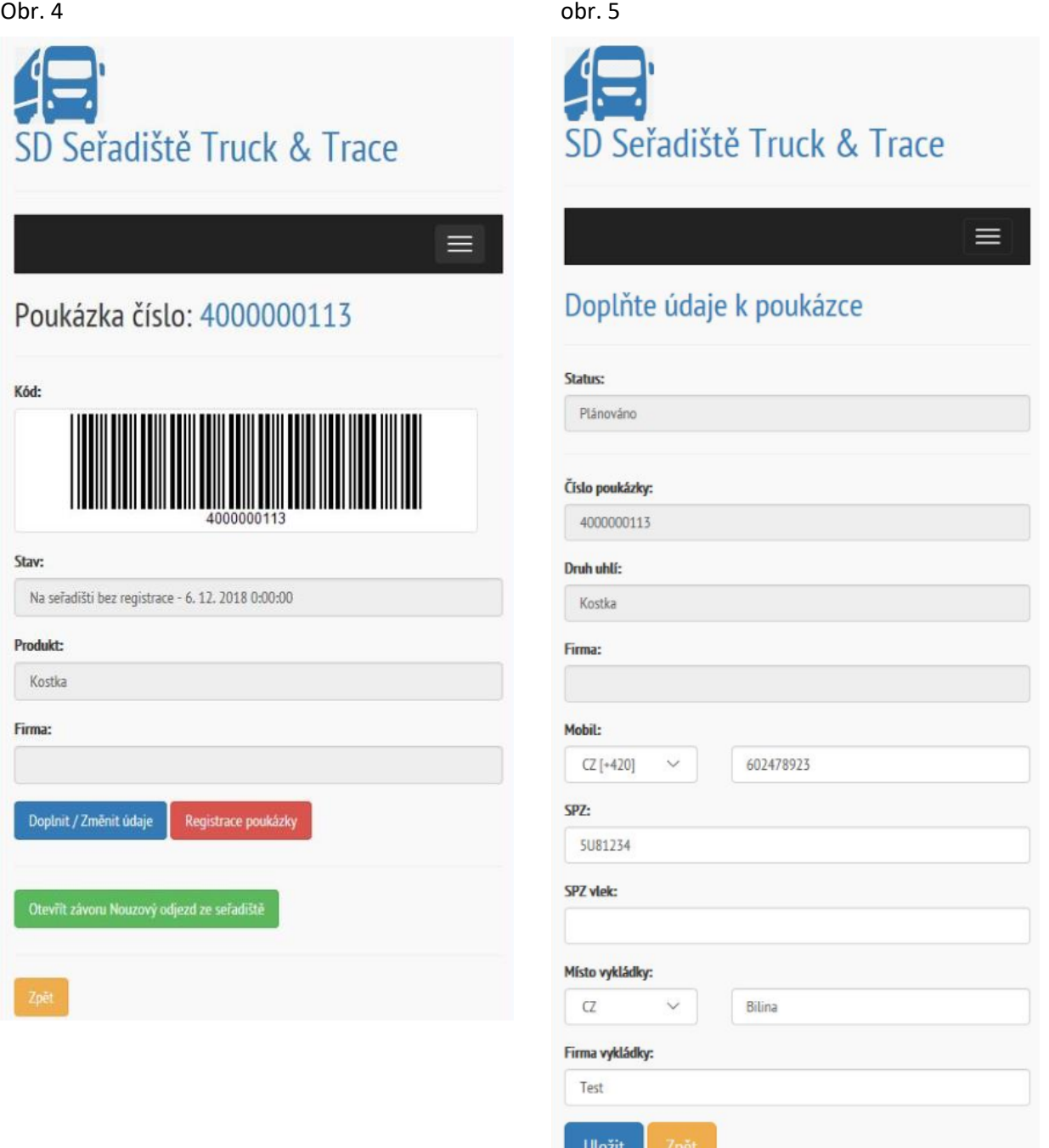

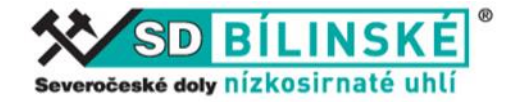

## **4. Pořadí ve frontě**

Chcete-li zjistit pořadí Vaší poukázky ve fronte, stiskněte tlačítko rozbalovacího menu a vyberte volbu Zobrazit frontu.  $\int$ 

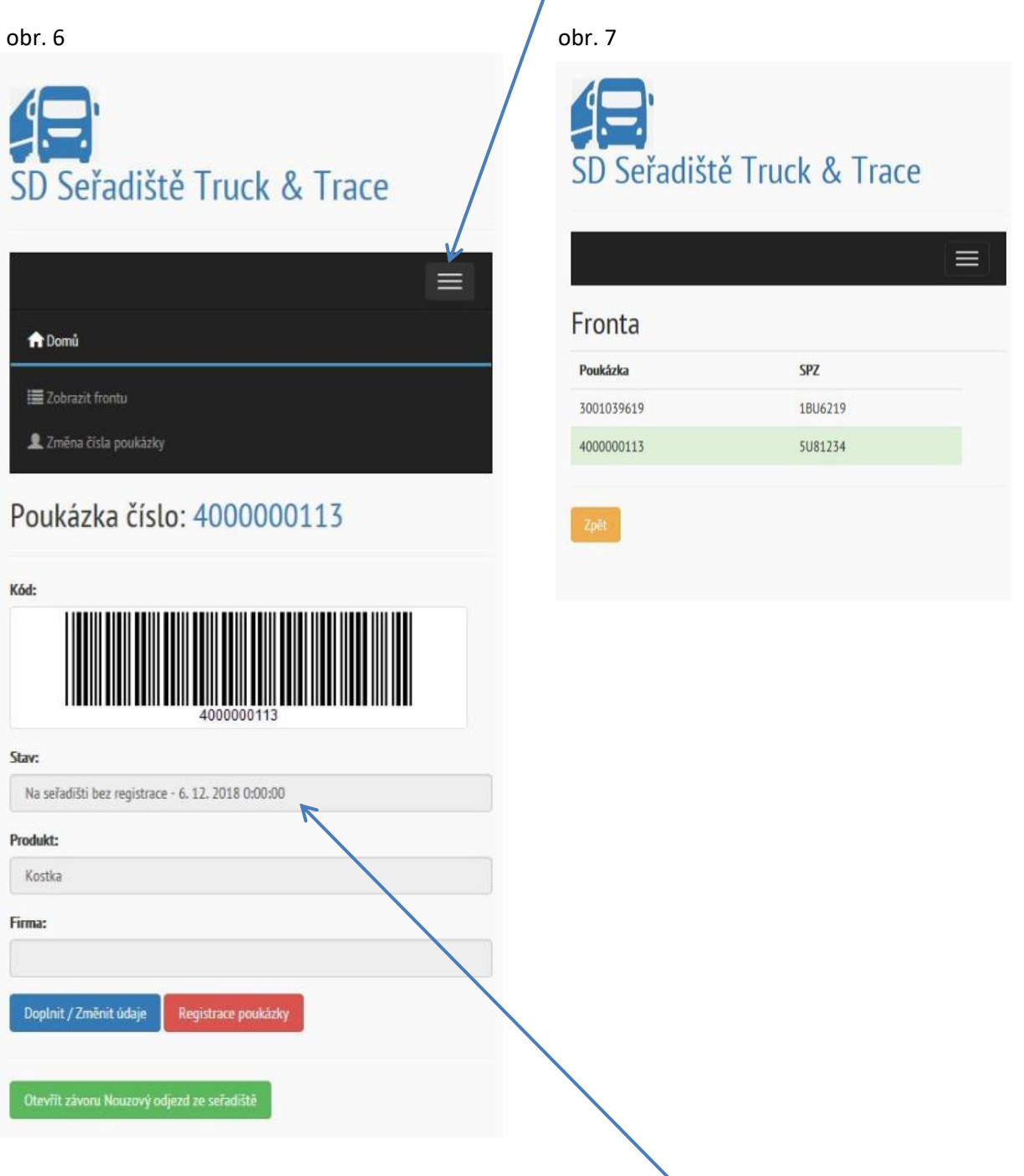

### **5. Voláno k nakládce**

Pokud je vozidlo voláno k nakládce vše funguje stejným způsobem jako doposud. Přijde upozorňovací SMS na zadané tel. číslo při registraci a na obrazovce se zaktualizuje stav na "voláno k nakládce" odjezd ze seřadiště k nakládce zůstává také stejný (kamera ověří SPZ a automaticky se zvedne závora)

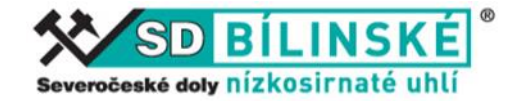

#### **6. Před nakládkou**

Po odjezdu ze seřadiště se zpřístupní tlačítko |**Otevřít závoru k nakládce**|

Vozidlem dojeďte před závoru vstupní váhy před nakládkou. Pokud je před vámi na váze vozidlo, vyčkejte až se váha uvolní a pak stiskněte tlačítko otevření závory na obr. 8 a potvrďte otevření závory na obr. 9

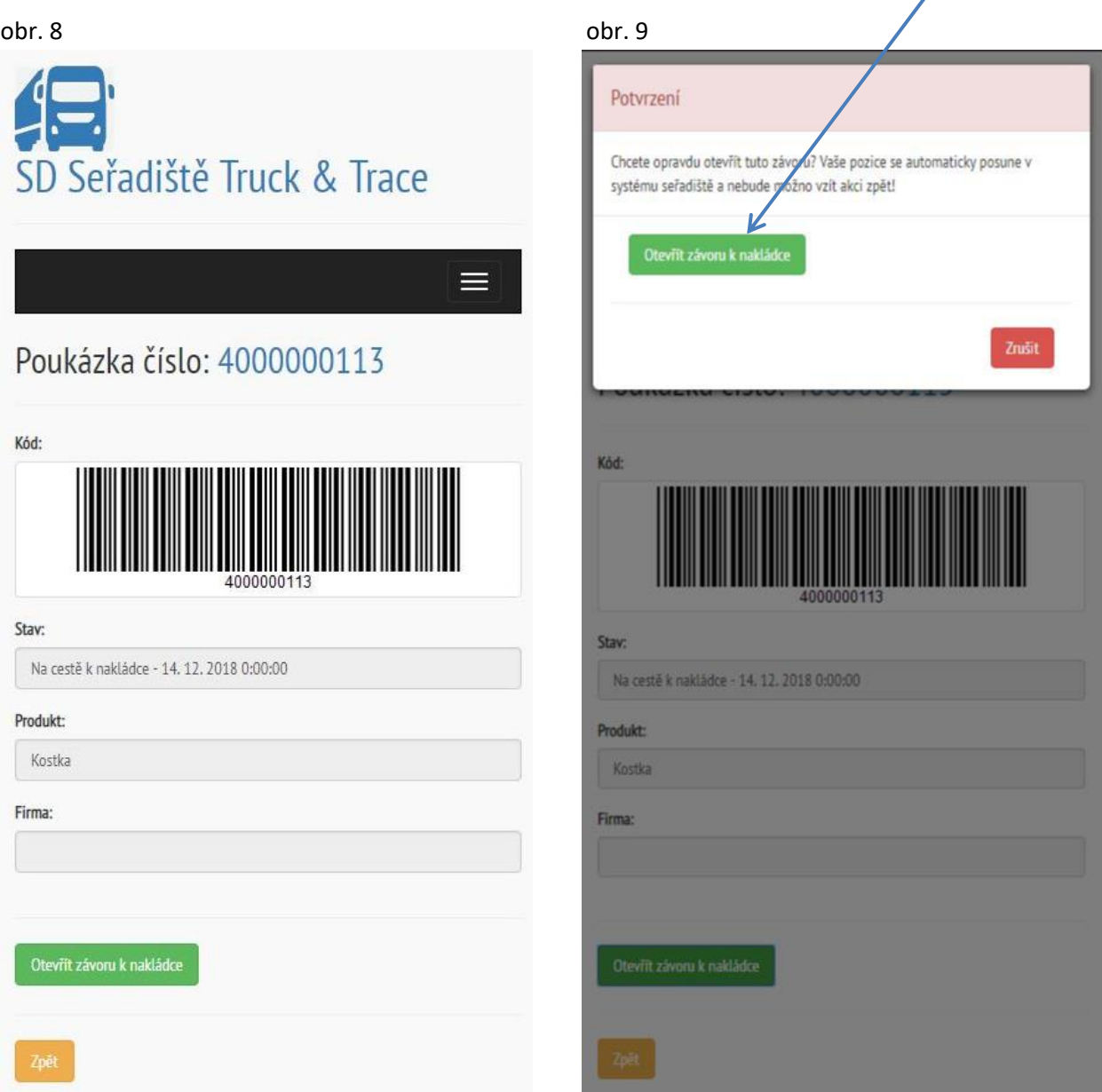

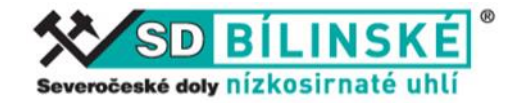

## **7. U nakládky**

Po vjezdu na vstupní váhu dojděte s telefonem k obsluze seřadiště a umožněte jí načtení čárového kódu z obrazovky Vašeho telefonu. Vše ostatní již probíhá standartním způsobem.

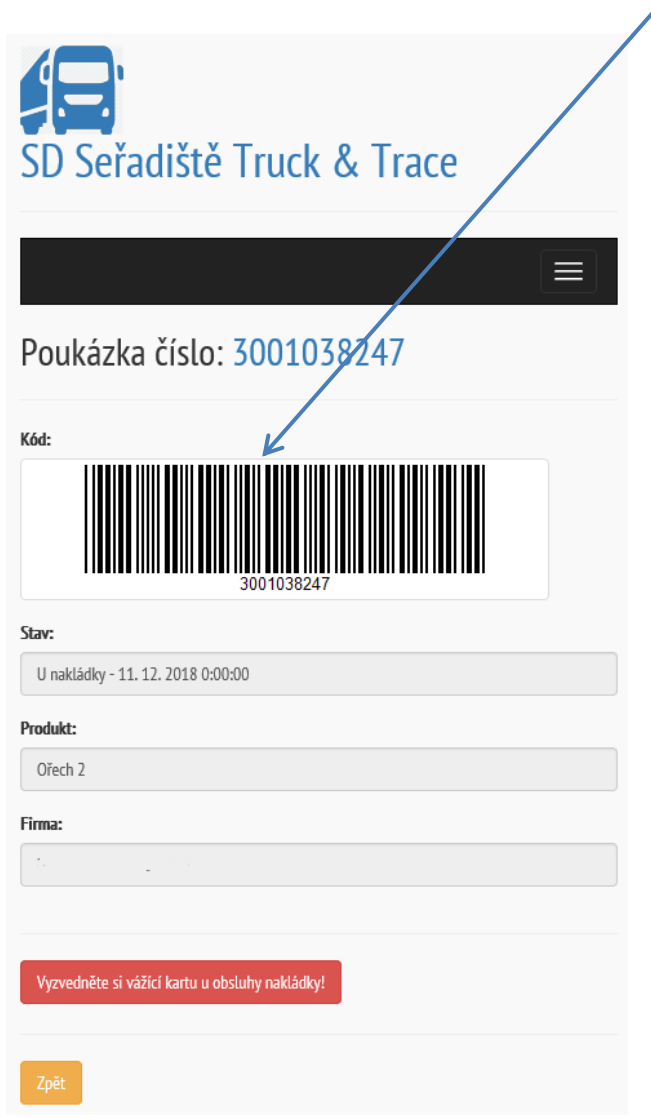